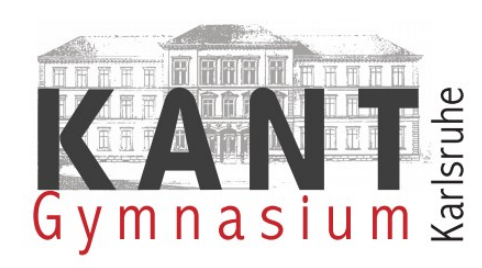

## **Gymnasium mit naturwissenschaftlichem**

## **und sprachlichem Profil**

Englerstraße 10 | 76131 Karlsruhe Telefon: 0721 133 45 29 Fax: 0721 133 45 39 Internet: www.kantgymnasium.de Email: kantgymnasium@karlsruhe.de

## **Moodle-Registrierung**

Liebe Kantianer\*innen,

um unser neu eingerichtetes Moodle nutzen zu können muss man sich zuerst einmal registrieren. Dazu geht man auf die Seite: [https://04104954.moodle.belwue.de](https://04104954.moodle.belwue.de/) und wählt rechts oben (Login).

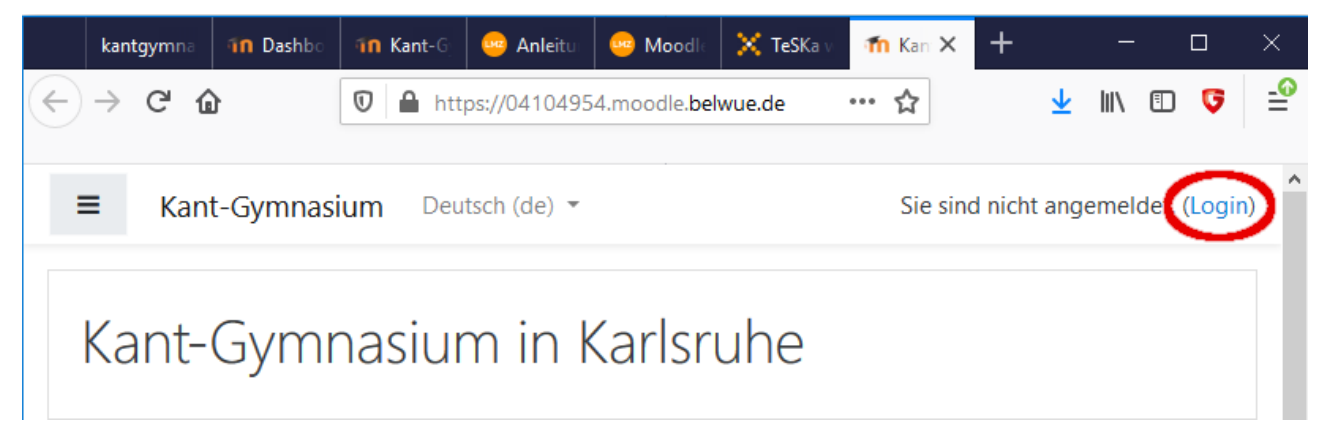

Es öffnet sich ein Anmeldefenster. An dieser Stelle gibt man seine Anmeldedaten ein. Es sind die gleichen wie in der Schule. **Hinweis: Durch die Nutzung von Lernplattformen wird es immer wichtiger, dass man sichere Kennwörter verwendet und dass niemand sonst das Kennwort kennt. Siehe auch: [https://www.bsi-fuer](https://www.bsi-fuer-buerger.de/BSIFB/DE/Empfehlungen/Passwoerter/passwoerter_node.html)[buerger.de/BSIFB/DE/Empfehl](https://www.bsi-fuer-buerger.de/BSIFB/DE/Empfehlungen/Passwoerter/passwoerter_node.html) ungen/Passwoerter/ [passwoerter\\_node.html](https://www.bsi-fuer-buerger.de/BSIFB/DE/Empfehlungen/Passwoerter/passwoerter_node.html)** Mit Login kommt man danach zur eigentlichen Registrierung.

Sollte man sein Kennwort ver-

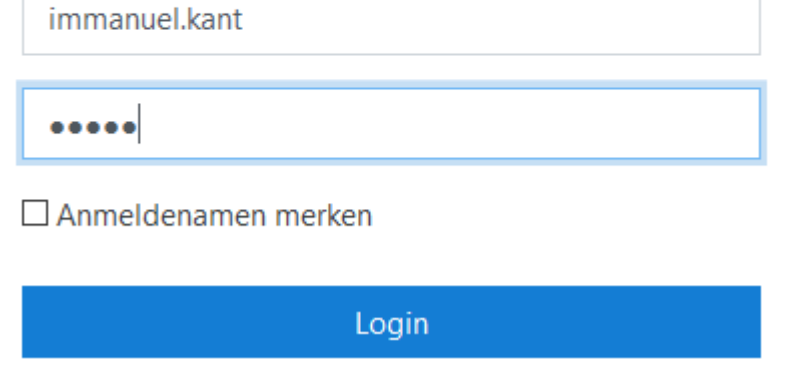

Kant-Gymnasium in Karlsruhe

gessen haben, schreibt man ein Wunschkennwort an [moodleadmin@kantgymnasium.de](mailto:moodleadmin@kantgymnasium.de). Dieses Wunschkennwort richten wir (Herr Fröschl oder Herr Seckinger) dann ein. Das Wunschkennwort kann man anschließend in der Schule wieder ändern.

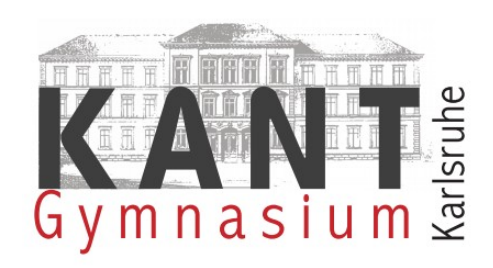

## **Gymnasium mit naturwissenschaftlichem**

**und sprachlichem Profil**

Englerstraße 10 | 76131 Karlsruhe Telefon: 0721 133 45 29 Fax: 0721 133 45 39 Internet: www.kantgymnasium.de Email: kantgymnasium@karlsruhe.de

An dieser Stelle bitte die 3 Pflichtfelder ausfüllen. Selbstverständlich können auch weiter Profildaten eigenverantwortlich hinterlegt werden. Man sollte jedoch gerade bei Bildern genau überlegen, wie man innerhalb der Schule auftreten möchte.

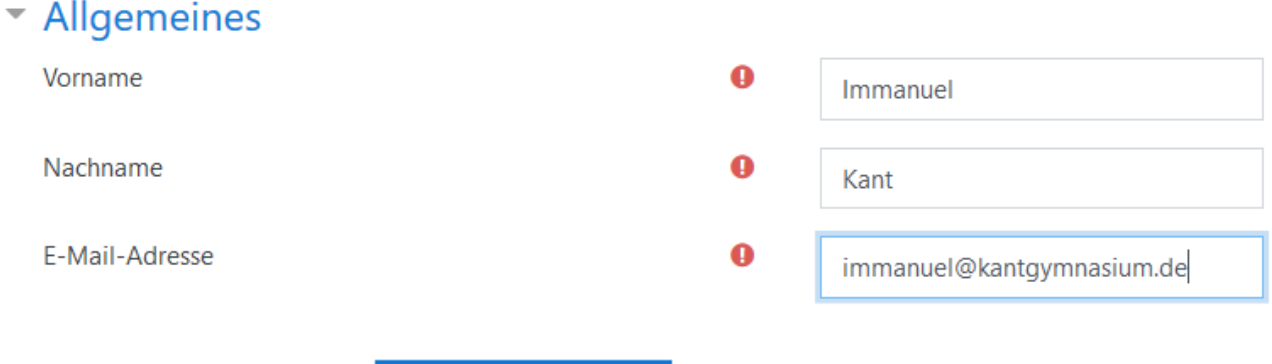

Weiter unten befindet sich **Profil aktualisieren** Diesen Button bitte drücken.

Anschließend meldet man sich ab (Logout). Das geht, indem man rechts oben auf sein Profil, so dass sich ein Kontextmenü ausrollt. Hier einfach Logout wählen. Alternativ gibt es auch ganz unten eine Möglichkeit sich abzumelden.

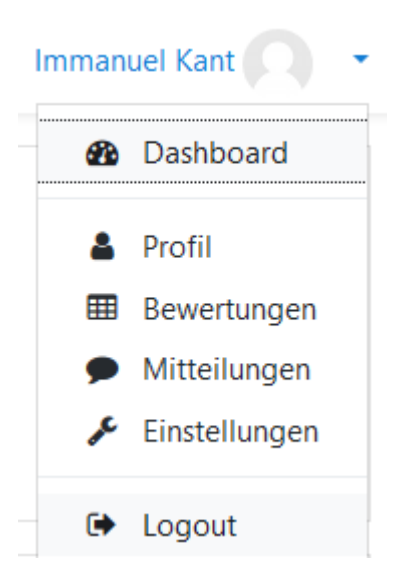

So, der erste Schritt ist getan. Nun muss man warten, bis man Kurse zugewiesen bekommt.

Kurse einrichten kann dabei nur der Administrator. In diesem Fall schreiben Lehrer\*innen an [moodleadmin @Kantgymnasium.de](mailto:moodleadmin@Kantgymnasium.de), für Schüler\*innen werden keine Kurse eingerichtet. Bsp.: Ich, Herr Seckinger, unterrichte Mathematik in der 7a, also beantrage ich hierfür einen Kurs. Als Lehrer (in Moodle heißt es Trainer) habe ich nun das Recht, Nutzer hinzuzufügen. D.h. ich füge nun alle Schüler\*innen der Klasse 7a hinzu, die bereits registriert sind.